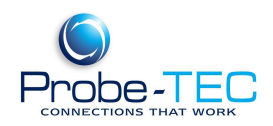

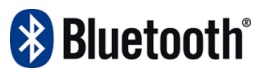

# **Repairing a Linksys Installation Done With Windows Drivers**

Each time a USB device is plugged into a USB port, Windows discovers the device and attempts to install the required drivers. The Linksys Bluetooth USB adapter requires the Widcomm drivers and will not operate reliably with the Windows drivers. Unfortunately once the Windows Bluetooth drivers are installed by Windows the Linksys installation utility can not over write them. Therefore when this occurs the user must manually remove the affected software, reset the system and properly reinstall the Linksys drivers and software.

Theses instructions are for using the Linksys UBSBT100 Bluetooth Adapter on Windows XP. A similar procedure should work for Windows 2000 or Windows 98. **For any questions or issues contact Tom Houck @ t.houck@probe-tec.com.** 

If you need the Linksys Bluetooth adapter installed on Com port 3 or 4 you should consider following the instructions *Installing Linksys on Com 3 or 4* during Step 6. Please confer with you metering software instructions to determine if it requires the use of a COM port below 5.

*Note: You must be sure that you are not using a Bluetooth device other than the Linksys adapter. Following these instructions could result in conflicts if the computer has an internal Bluetooth module installed. Please verify your hardware configuration before proceeding.* 

## **1. Checking the Control Panel for Signs of a Windows Driver Installation**

# Open the Windows **Control Panel**

You should see an icon labeled **Bluetooth Configuration** 

If you see an icon labeled **Bluetooth Devices** then the Windows drivers were installed on this PC at some time. To use the Linksys Bluetooth adapter you will have to remove the Windows drivers. Follow these steps.

## **2. Check Bluetooth Devices**

Open the Windows **Control Panel** Select **System**  Select the **Hardware** Tab Select **Devices Manager** Find and expand the **Bluetooth Devices** Icon Note the devices listed:

Bluetooh Bus Enumerator (ver 4.0.1.700 C:\\WINNT\system32\DRIVER\btwusb.sys) Linksys Bluetooth USB Adapter (ver 4.0.1.700 C:\\WINNT\system32\DRIVER\btwusb.sys) *Note if there is more than one Bluetooth Icon or other devices listed please call Probe-TEC* 

## **3. Stopping the Linksys Adapter**

Find the **Bluetooth** icon in the Sys Tray in the lower right hand part of the screen. Right click on the **Bluetooth** icon

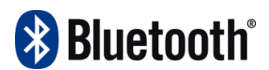

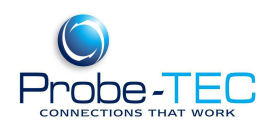

Select **Stop the Bluetooth Device** If a **Unsafe Removal of Device** Dialog Box appears select **OK** The Bluetooth icon should now have a red centre Unplug **the Linksys USB Bluetooth** adapter Return to the **Device Manager** screen The listing for the **Linksys Bluetooth USB** Adapter should now be gone From the menu select **Action** then select **Scan for Hardware Changes** The listing for the **Linksys Bluetooth USB Adapter** should remain gone

#### **4. Uninstalling the Windows Bluetooth Drivers**

Open the Windows **Control Panel**. Select **System** Select the **Hardware** Tab Select **Devices Manager** Find and expand the **Bluetooth Devices** Icon Right-click each device listed under **Bluetooth Radios**, click **Uninstall**, and then click **OK** Close **Device Manager**, and then click **OK** In **Windows Explorer**, open the **C:\Windows\Inf** folder Rename the **Bth.inf** file to Bth.inf.old (select OK if Windows warns you about this) Rename the **Bth.pnf** file to Bth.pnf.old

#### **5. Uninstalling the Linksys Software**

Open the Windows **Control Panel** Select **Add or Remove Programs** Find the **Linksys Bluetooth Utility 2.0**

Select **Remove** *(warning this will remove all your Bluetooth device setting including any discovered devices, PIN codes settings and My Bluetooth Places. These items will need to be reinstalled.)* 

### **6. Uninstalling the Registry Key**

#### Click **Run**

Type in **regedit** and hit **enter**

Locate and then click the following registry subkey:

## **HKEY\_LOCAL\_MACHINE\SYSTEM\CurrentControlSet\Control\Class\{e0cbf06c -cd8b-4647-bb8a-263b43f0f974}**

On the **Edit** menu, click **Delete**.

*Note: If you need the probe to be installed on COM 3 or COM 4 you should consider following the instructions Installing Linksys on Com 3 or 4 (steps 4 and 5) before rebooting the PC and proceeding to Step 7.* 

On the **File** menu, click **Exit** to quit Registry Editor.

**Reboot** or restart Windows XP SP2

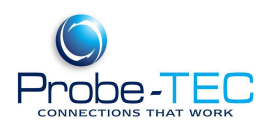

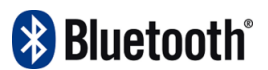

## **7. Reinstall the Linksys Software**

Immediately after the computer reboots load the Linksys software disk into the computer and install according to the instructions. **Do Not Plug In the USB Bluetooth Adapter Until Prompted To By The Installation Software. And Allow the Software to Finish – The Installation Is Not Complete Until You Select The Finish Button On the Install Wizard**

*If there is a problem pairing refer to the Optowave Instruction Book for information on completing the pairing to your Optowave probe. See "Paring the Optowave with The PC".* 

Note: If in step 5 you followed the instructions for resetting the Windows COM port assignments see the last two paragraphs of those instructions at this time.

#### **For any questions or issues contact Tom Houck @ t.houck@probe-tec.com**